# **Тема. Створення діаграм**

**Мета:** сформувати поняття: діаграми; легенди; розглянути: методи побудови діаграм; типи діаграм; роботу з Майстром діаграм;

формувати вміння: будувати діаграми та графіки на основі табличних даних; форматувати діаграми;

розвивати увагу, логічне мислення, креативність;

виховувати інтерес до творчого застосування набутих знань

**Тип уроку:** застосування знань, умінь і навичок.

## **Хід уроку**

## **І. Організаційний етап (3-5хв)**

1.Привітання.

2.Перевірка присутності. Підготовка учнів до уроку.

3.Повторення правил техніки безпеки.

## **II. Перевірка домашнього завдання (1-2хв)**

Фронтальне опитування теоретичного матеріалу. Відповіді на проблемні питання.

## **III. Оголошення Теми і мети уроку, мотивація навчальної діяльності (5-8хв)**

Учням пропонується розглянути таблицю з курсом долара по відношенню до іншої валюти за 5 років і провести аналіз курсу(зростання, спадання, стабільний).

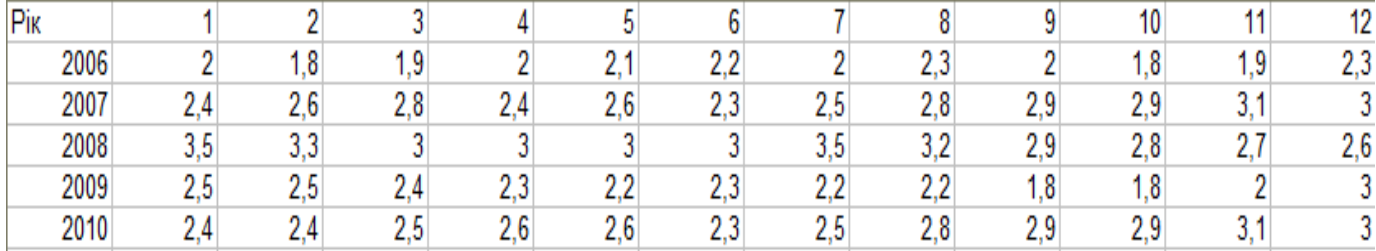

Учням пропонується те ж саме завдання з використанням замість таблиці діаграми або графіка.

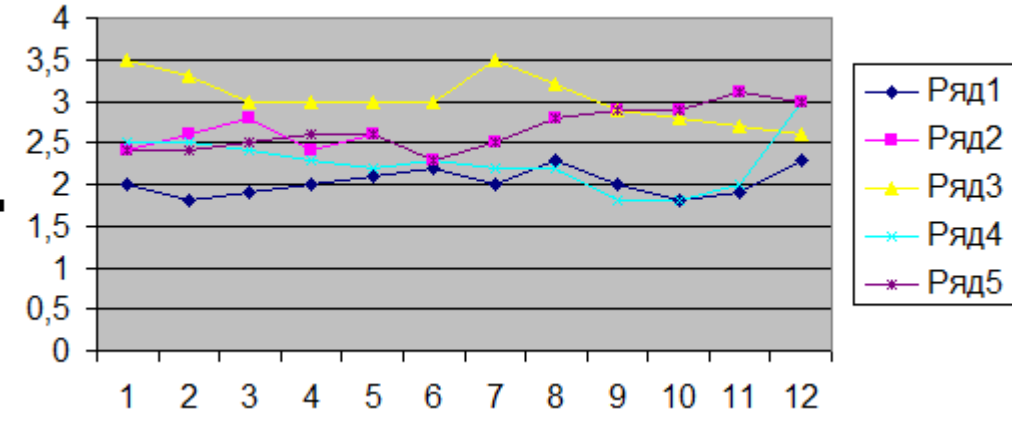

У різних ситуаціях фахівця можуть цікавити як саме числа наведені в таблиці, так і тенденції до їх зміни, які показують діаграми. Отже, діаграми призначені для графічного відображений числових даних.

За допомогою діаграм, на яких зображені зміни у виробництві. аналізують економічний стан на підприємстві. Аналіз такої інформації дає можливість прийняти правильне рішення і підвищити конкурентну спроможність продукції, яка виробляється, зробити її дешевшою і якіснішою.

В електронну таблицю вмонтовані спеціальні засоби, що носять назву ділової графіки. які дозволяють зобразити табличні дані у графічному вигляді.

# **IV. Сприйняття й усвідомлення нового матеріалу (10-15хв)**

### **1. Діаграми**

Діаграма (грец. - креслення) – це графічне зображення, у якому числові дані подаються геометричними фігурами. Діаграми призначені для графічного подання даних на аркуші В Excel існує низка стандартних типів діаграм. Діаграми можна розміщувати прямо в аркуші поряд із даними, які використовувалися для побудови діаграми. Такі діаграми називаються впровадженими. Крім того, діаграма може займати в книзі окрему сторінку, яка називається діаграмним аркушем.

Незалежно від того, яким чином була створена діаграма, вона завжди зв'язана з даними аркуша. У разі зміни даних діаграма буде автоматично оновлюватися.

Діаграми можна створювати декількома методами — за допомогою швидких клавіш, за допомогою *Майстра діаграм* та панелі Інструментів *Діаграма*.

Розглянемо створення діаграми за допомогою *Майстра діаграм* який можна викликати командою

*Діаграма*... з пункту меню *Вставка*, або кнопкою

Розглянемо побудову діаграми на прикладі побудови графіка функції  $y = x^2$  на основі табличних даних.

*Крок 1.* Вибір типу діаграми.

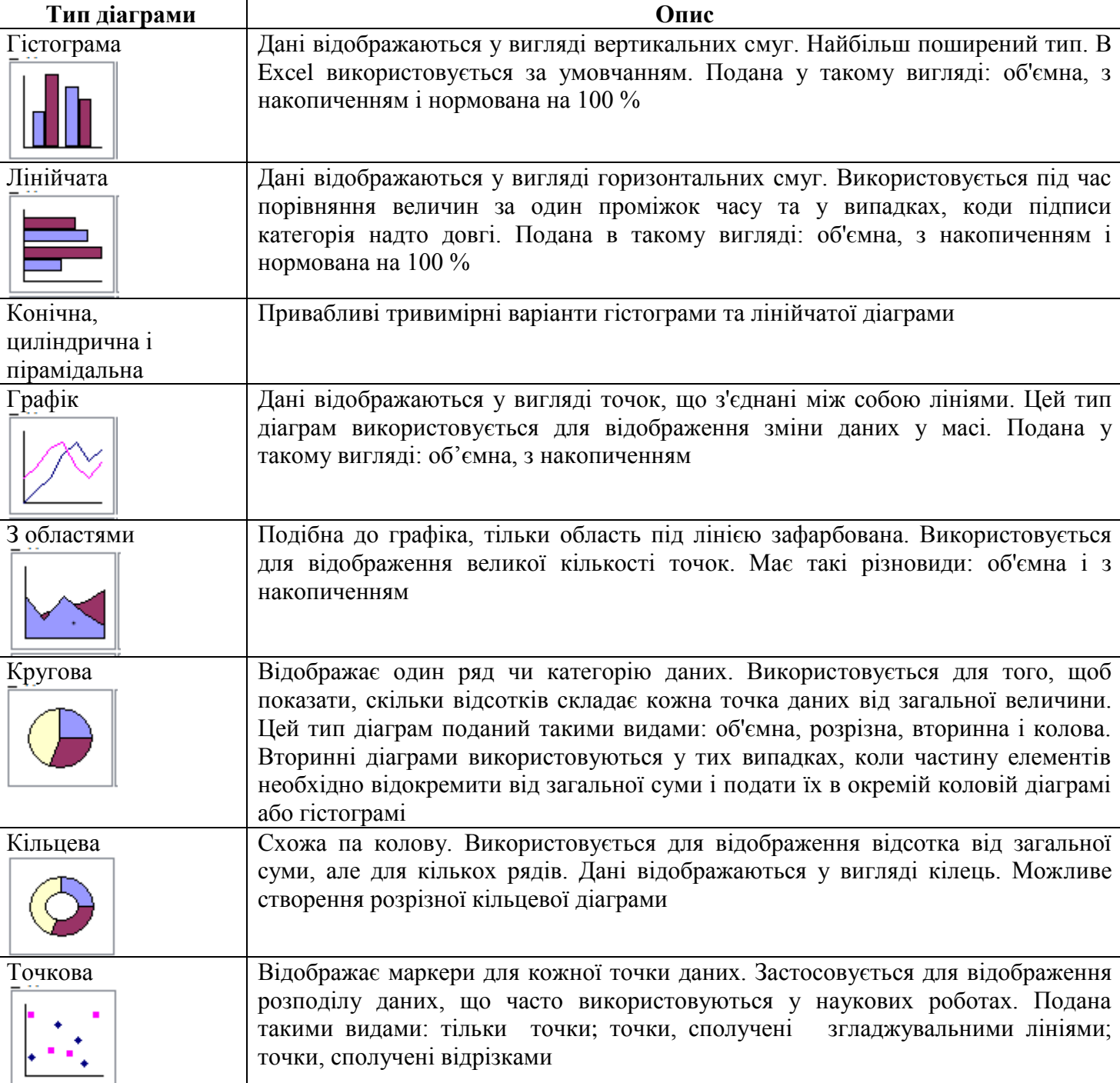

*Стандартні типи діаграм, подані в Excel*

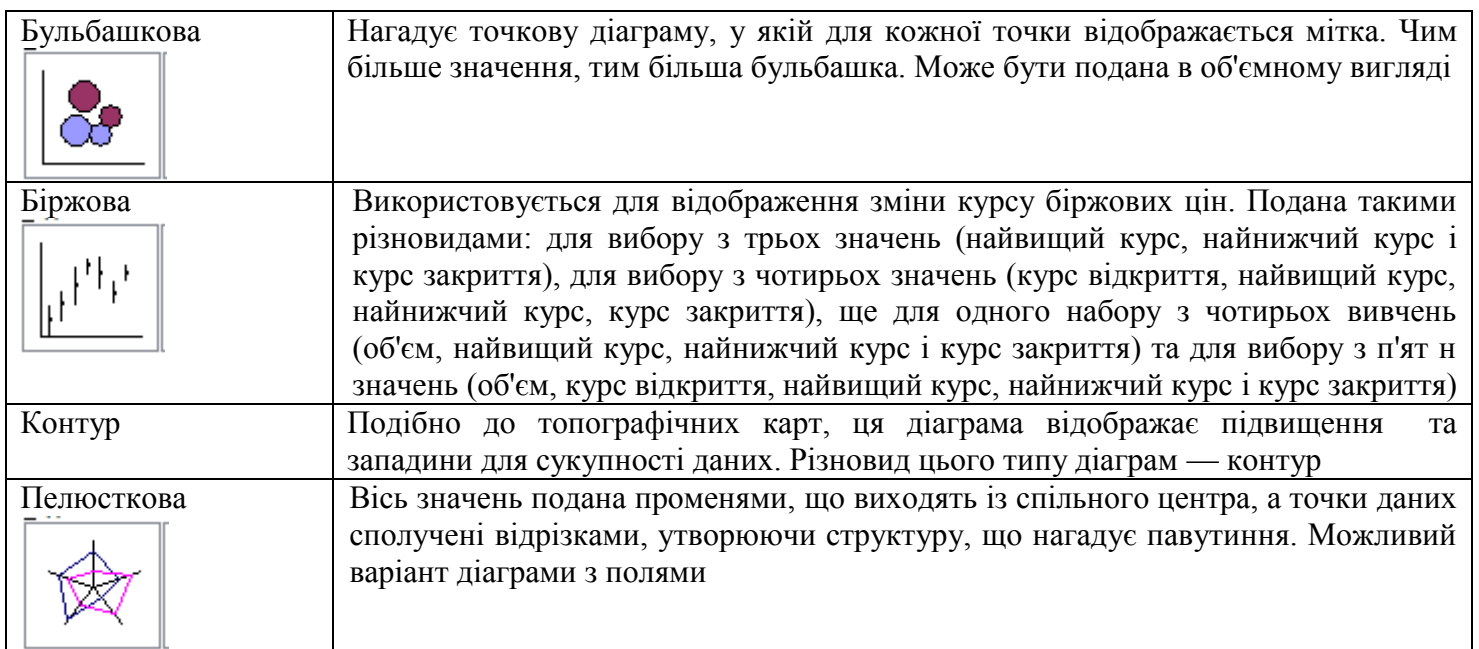

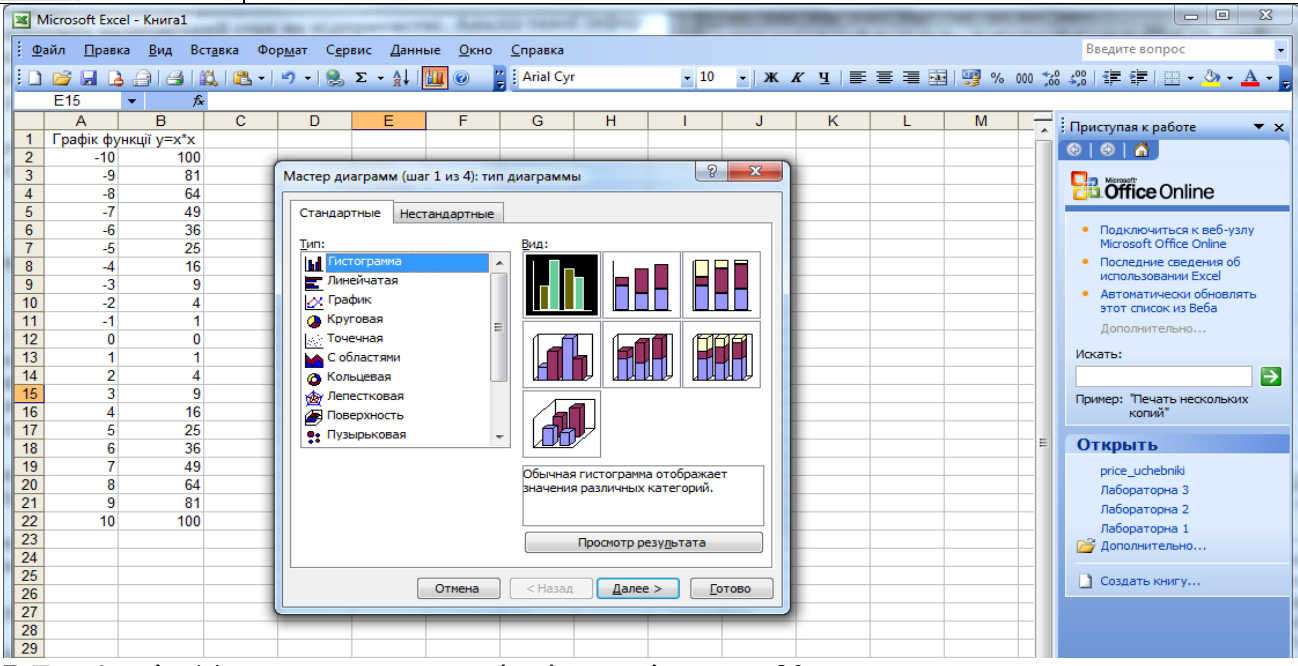

В Excel, крім 14-ти стандартних типів діаграм, існує ще 20 нестандартних. *Крок 2.* Вибір діапазонів даних.

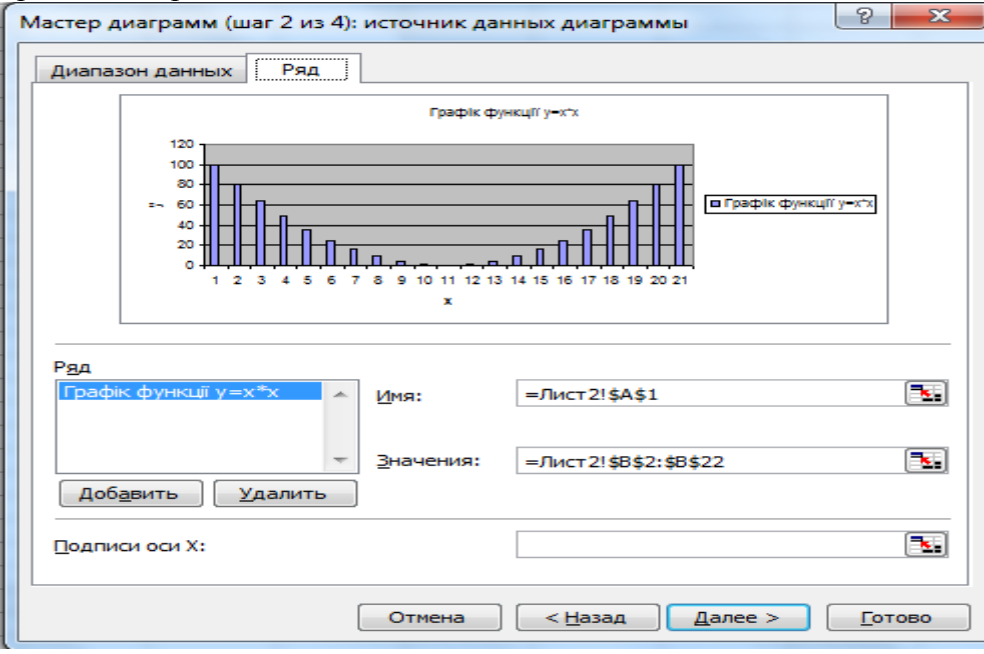

*Крок 3.* Встановлення Параметрів діаграм.

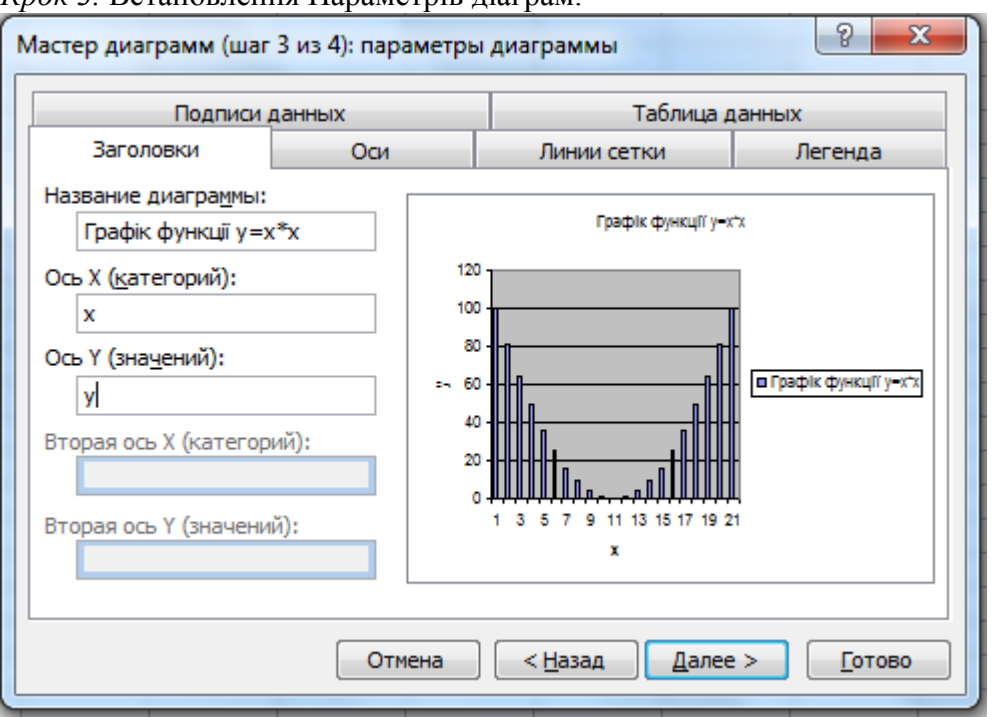

## Вони мають таке призначення:

закладка **Заголовки** – задає назву всієї діаграми та підписи координатних осей;

закладка **Оси** – відображає координатні осі. Якщо важливим є лише сам вигляд діаграми без аналізу конкретних значень, то осі можна не відображати;

закладка **Линии сетки** – дозволяє відобразити основні та додаткові лінії сітки, що покращує порівняння значень даних. Для деяких видів діаграм можна лінії сітки не відображати, наприклад, для гістограми горизонтальні лінії не потрібні;

закладка **Легенда** – відображає відповідність між серіями даних та кольорами діаграми; може бути розташована в будь-якому місці діаграми;

закладка **Подписи данных** – відображає числові значення на діаграмі. Доцільно використовувати для порівняння значень, коли лінії сітки та осі на діаграмі відсутні;

закладка **Таблица данных** – відображає поруч з діаграмою таблицю з даними, для яких вона побудована. Рекомендується для покращення наочності в тому випадку, якщо ряди даних розташовані в різних частинах електронної таблиці.

*Крок 4* Вибір розміщення діаграми

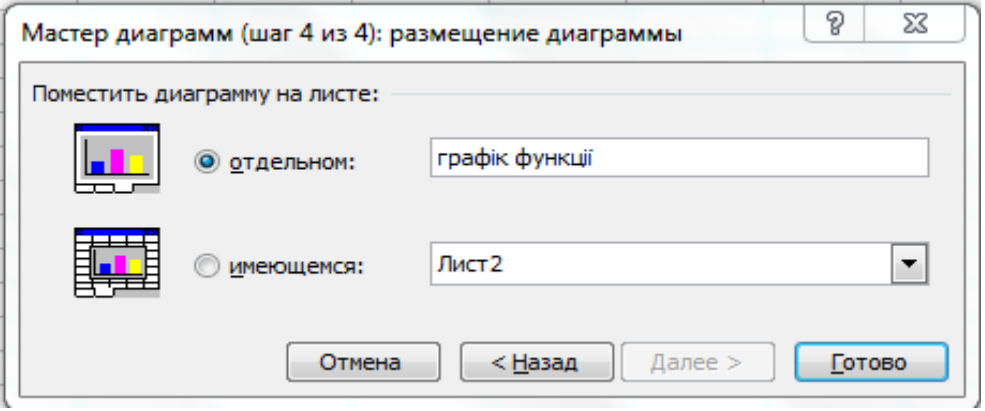

Діаграма, яка розташована на аркуші електронної таблиці називається *вбудованою.* Готова діаграма

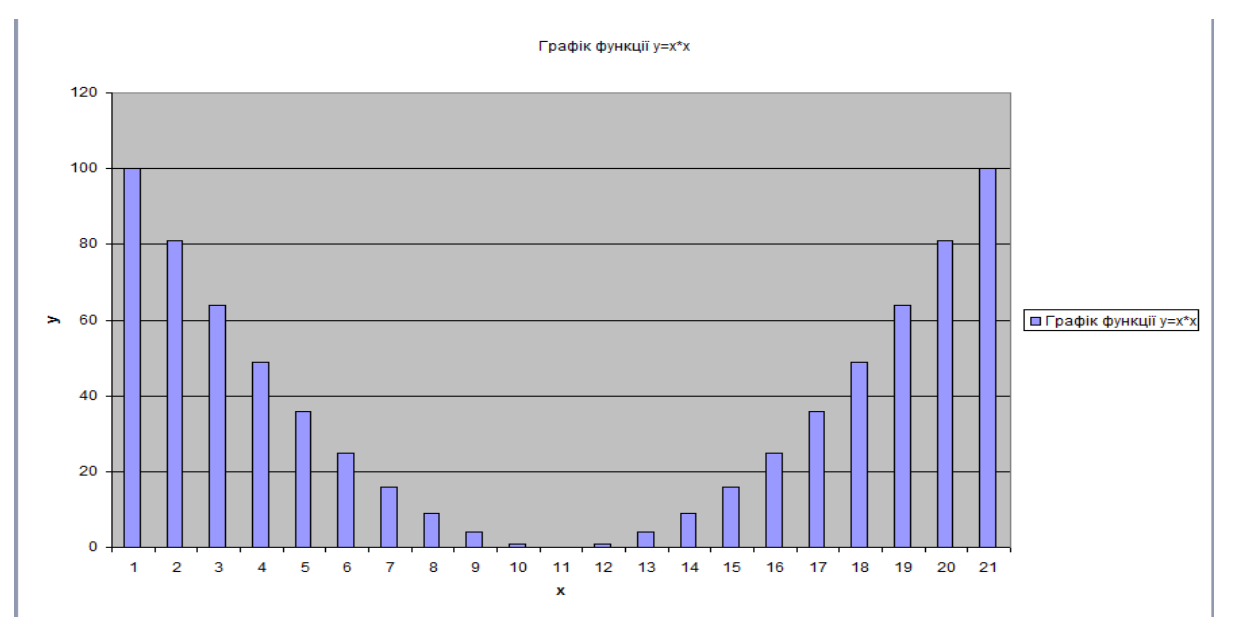

Діаграма зберігає зв'язок з даними на аркуші. Якщо дані змінюються, автоматично відбувається оновлення діаграми. Кожна діаграма в Excel складається з ряду об'єктів.

*Об'єкти діаграми в Excel*

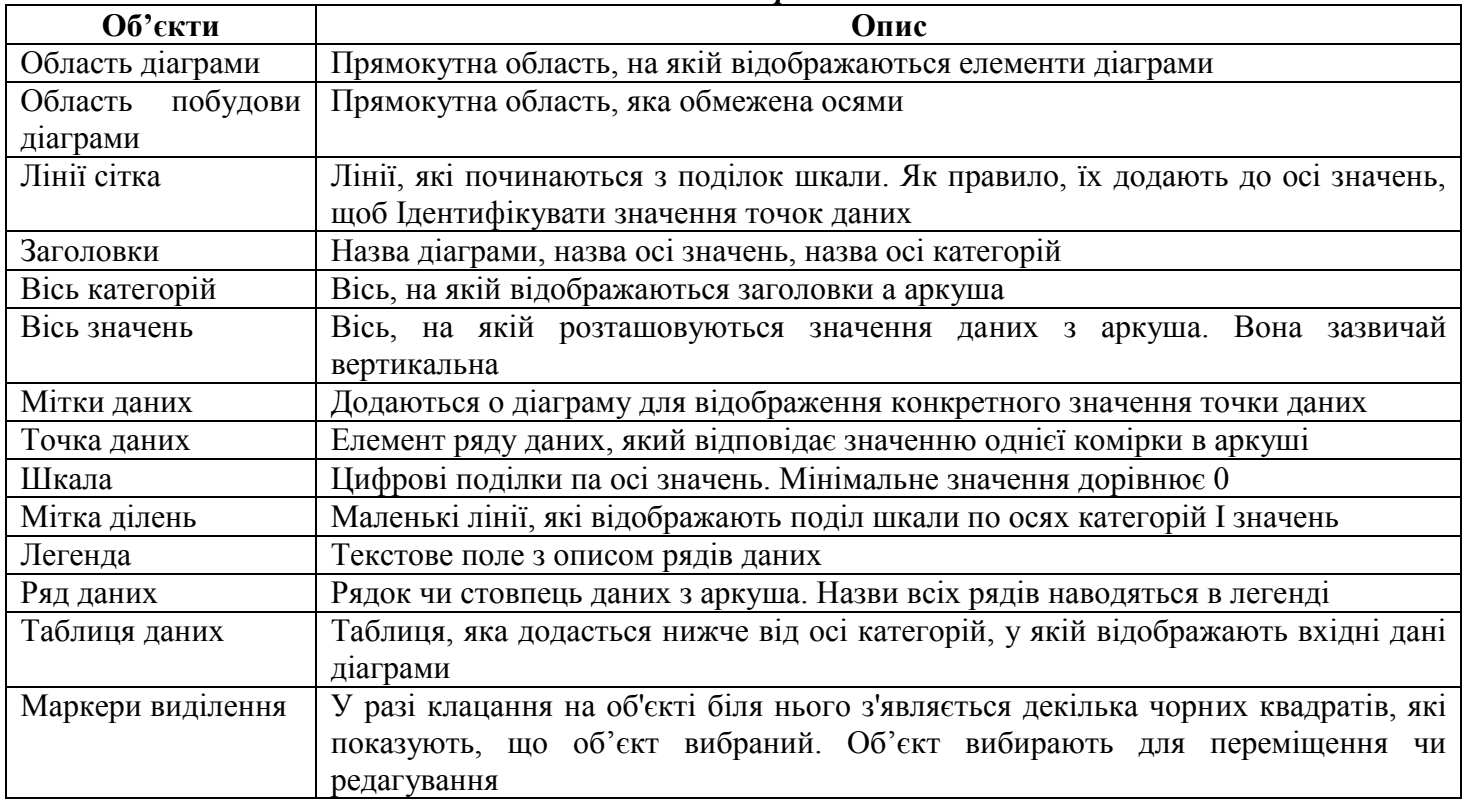

Звичайно ж, із часом доводиться форматувати готові діаграми. Перехід у «режим форматування елементів» здійснюється через контекстне меню або подвійним клацанням на елементі або іншими словами виконати: зміну типу діаграми; встановлення параметрів (назви, осей, сітки, легенди, підписів даних, таблиці даних); розміщення на аркуші; вихідні дані (діапазон і ряди даних).

Якщо діаграма виділена можна за допомогою маркерів розміру мишею перетягнути діаграму в інше місце на аркуші або змінити її розміри.

Область діаграми (вид, шрифт, властивості) форматуються за допомогою контекстно-залежного меню, або Меню - Діаграми командою Формат області діаграми.

### **V. Формування практичних умінь і навичок (15хв)**

Інструктаж з правил техніки безпеки.

Виконання комплексу вправ для зняття зорової втоми (через 15 хв після початку роботи). (Вар.1)

## *Інструктивна картка*

1. Завантажте табличний процесор Microsoft Excel.

# 2. Створіть таблицю наведеного зразка. Виконайте обчислення у порожніх комірках.

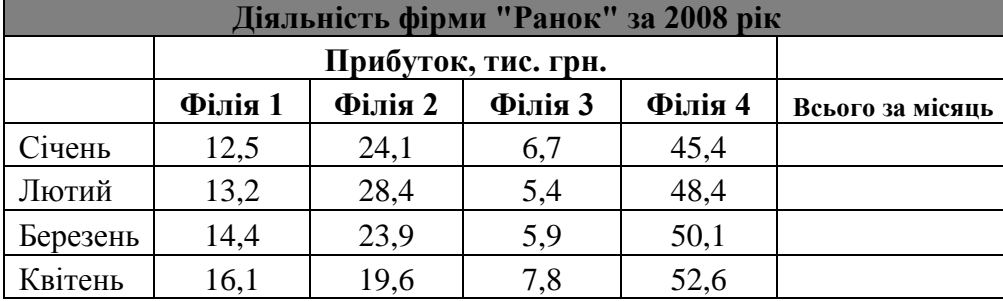

- 3. Виділіть діапазон з даними про діяльність фірми протягом трьох місяців з назвами стовпців і рядків (**не враховуючи стовпець Всього за місяць**).
- 4. Запустіть Майстра діаграм для побудови гістограми. *Виберіть тип діаграми: гістограму і вигляд: об'ємний варіант звичайної гістограми => Далі => Далі.*
- 5. Виконайте крок 3. Задайте такі параметри діаграми. *Назва діаграми – «Діяльність фірми» => Заберіть лінії сітки => Долучіть легенду та розмістіть її знизу => вимкніть підписи даних => Далі => ГОТОВО.*
- 6. Відформатуйте діаграму якнайкраще. *Розтягніть рамку, в якій є діаграма. Область діаграми залийте градієнтним кольором.*
- 7. Побудуйте кругову діаграму по Філії 1. *Виділіть діапазон з даними по філії 1 з назвами рядків. Виберіть тип діаграми: кругову і вигляд: об'ємний варіант кругової діаграми => Далі => Далі.*
- 8. Виконайте крок 3. *Задайте такі параметри діаграми: назва – Філія 1 => Легенда – знизу=>Підписи даних – частки (доли) => Далі => ГОТОВО*
- 9. На новому листі створити таблицю *Табуляція функції* за таким зразком
- 10. Заповнити відповідною інформацією значення аргументу X (*використавши автозаповнення*), який на проміжку [-5; -1] змінюється з кроком 1.
- 11. Обчислити значення функцій Yl=2+COSX на заданому проміжку із заданим кроком та заповнити ними відповідні стовпці таблиці. (*При цьому використовується формула*   $=2+cos(x)$ ).
- 12. За допомогою майстра побудувати графік цієї функції. *Виділити діапазон із значеннями функції Y1=2+COSX*.
- 13. Зберегти роботу у власну папку під назвою «Діаграми.xls»

# **VI. Узагальнення вивченого матеріалу (3-5 хв)**

# **1. Експрес опитування**

- 1. Які способи побудови діаграми ви знаєте?
- 2. Які види розміщення діаграм ви знаєте?
- 3. Які види діаграм ви знаєте?
- 4. Як називається діаграма, з якою ви працювали на цьому уроці?
- 5. З яких етапів складається побудова діаграм та графіків в ЕТ?
- 6. Що називають легендою діаграми?
- 7. Як організувати підписи даних на діаграмі?

# **VII. Домашнє завдання (1-2 хв)**

Опрацювати конспект уроку та § 3.7 з підручника

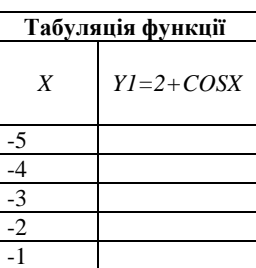